# **application.eef.or.th** หรือ **ทุนพัฒนาอาชีพ.com**

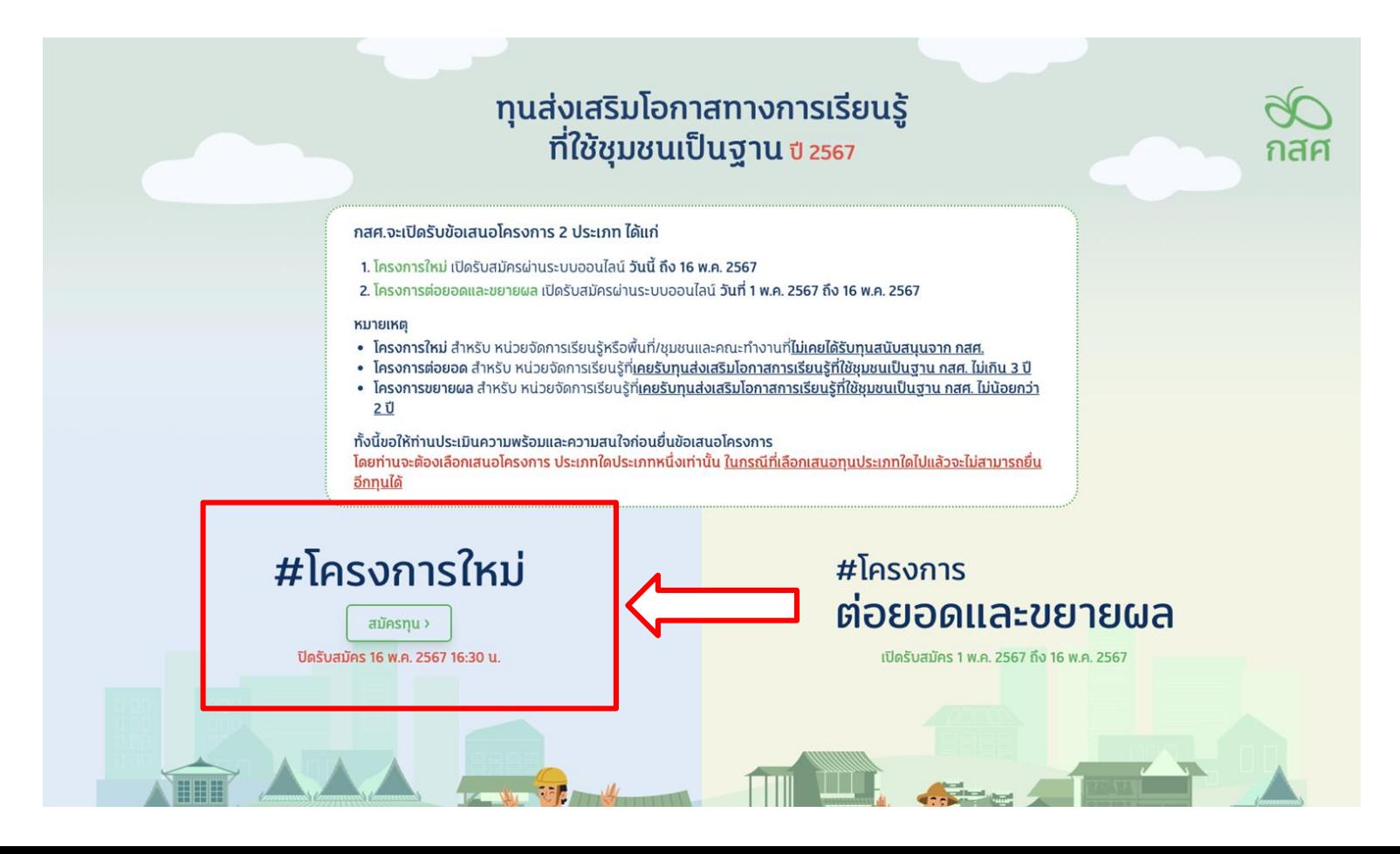

# **#ทุนส่งเสริมโอกาสการเรียนรู้ที่ใช้ชุมชนเป็นฐาน**

## #โครงการใหม่

ึกองทุนเพื่อความเสมอภาคทางการศึกษา (กสศ.) ขอเชิญชวน หน่วยงาน องค์กรชมชน มูลนิธิ ้องค์กรสาธารณประโยชน์กิจการเพื่อสังคม สถาบันการศึกษาทั้งภาครัฐและเอกชน (หน่วยเสนอโครงการ)

ยื่นแบบข้อเสนอเชิงแนวคิด (Concept Proposal) ทนส่งเสริมโอกาสการเรียนรัที่ใช้ชมชนเป็นฐาน ปี 2567

- 1. การยื่นแบบข้อเสนอเชิงแนวคิด (Concept Proposal) ขอให้ผ่านระบบออนไลน์ที่เว็บไซต์ www.EEF.or.th โดย ึกรอกข้อมูลและส่งเอกสารตามกำหนดให้ครบถ้วนผ่านระบบออนไลน์
- 2. แบบข้อเสนอเชิงแนวคิด (Concept Proposal) กรุณา อธิบายถึงแนวคิดของโครงการ แสดงถึงสถานการณ์ ปัญหาของพื้นที่และผู้ร่วมเรียนรู้ แนวคิดการดำเนินงาน และข้อมูลที่เกี่ยวข้องตามแบบข้อเสนอนี้ ซึ่งประกอบ ด้วย 3 ส่วน ได้แก่

ส่วนที่ 1 ข้อมลทั่วไป ส่วนที่ 2 รายละเอียดแนวคิดโครงการ ส่วนที่ 3 คำรับรอง

3. หน่วยเสนอโครงการควรศึกษาเอกสาร และกรอกข้อมลให้ครบถ้วนชัดเจน และตรวจสอบความถกต้องของ เอกสารก่อนการยื่น

#### ตั้งแต่วันที่ 11 เม.ย. 2567 ถึง 16 พ.ค. 2567 กายในเวลา 16:30 น. ผ่านระบบออนไลน์

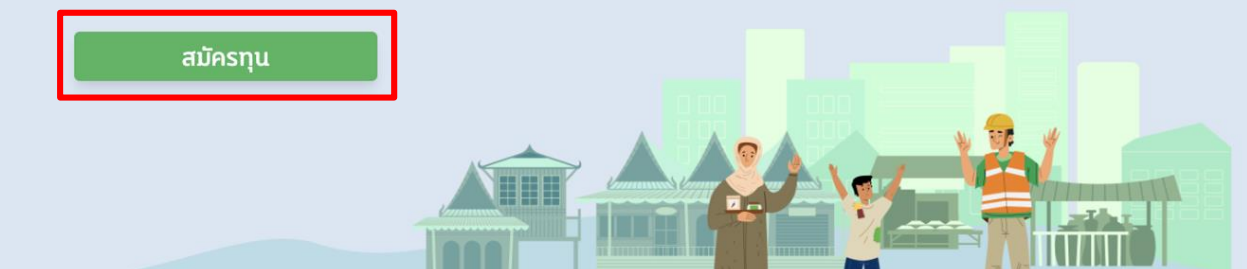

1. กดเพื่อเริ่ม สมัครทุน

# **ขั้นตอนการลงทะเบียน**

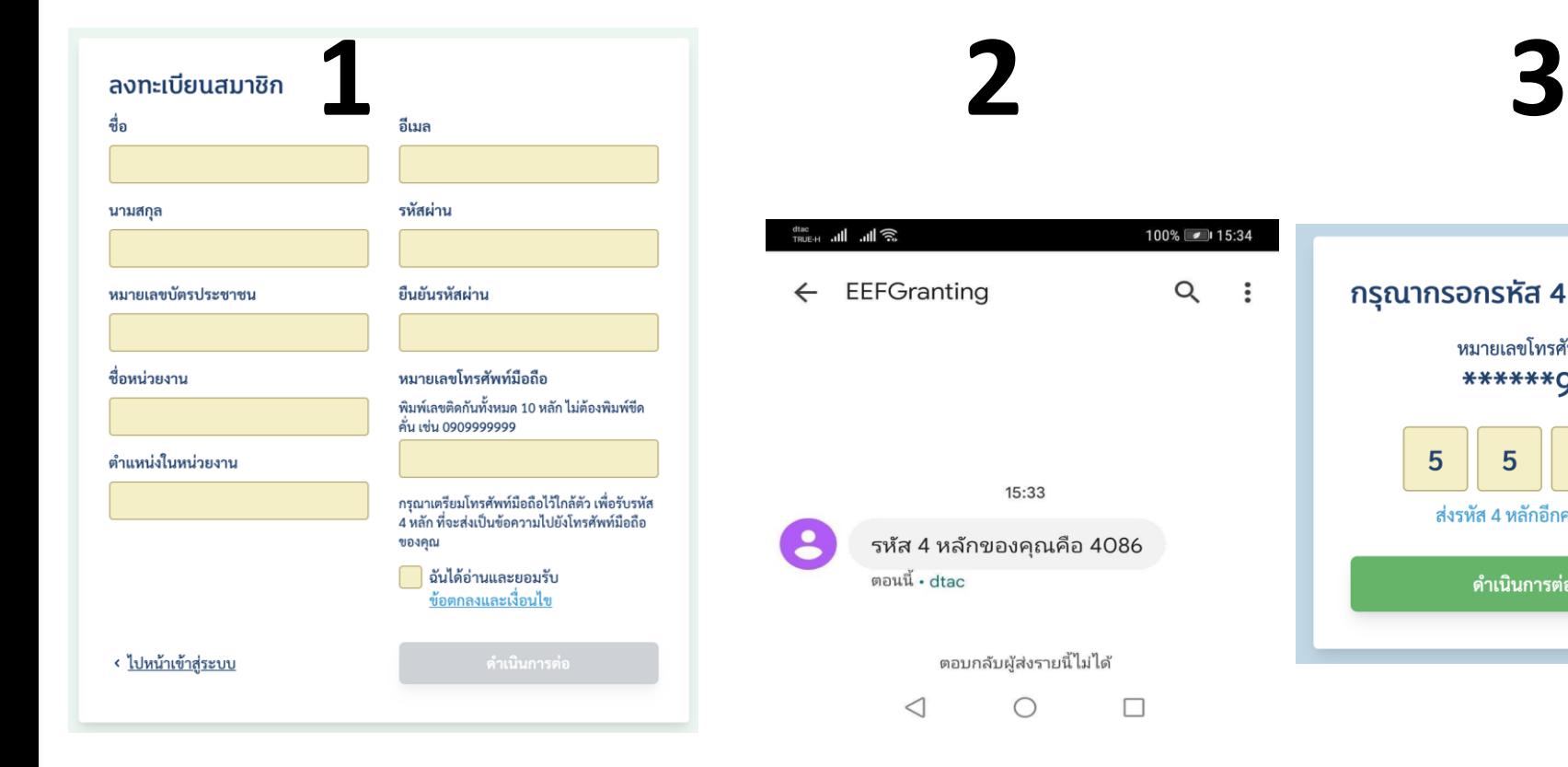

**กรอกข้อมูลให้ถูกต้องครบถ้วน ได้รับรหัส 4 หลักผ่าน SMS กรอกรหัส 4 หลักที่ได้รับ**

100% 15:34

 $\alpha$ 

 $\ddot{\cdot}$ 

้กรุณากรอกรหัส 4 หลักที่ส่งไปยัง

หมายเลขโทรศัพท์มือถือ \*\*\*\*\*\*9999

ส่งรหัส 4 หลักอีกครั้งใน 00:34

ดำเนินการต่อ >

4

 $5\phantom{1}$ 

5

5

# ลงทะเบียนสำเร็จ

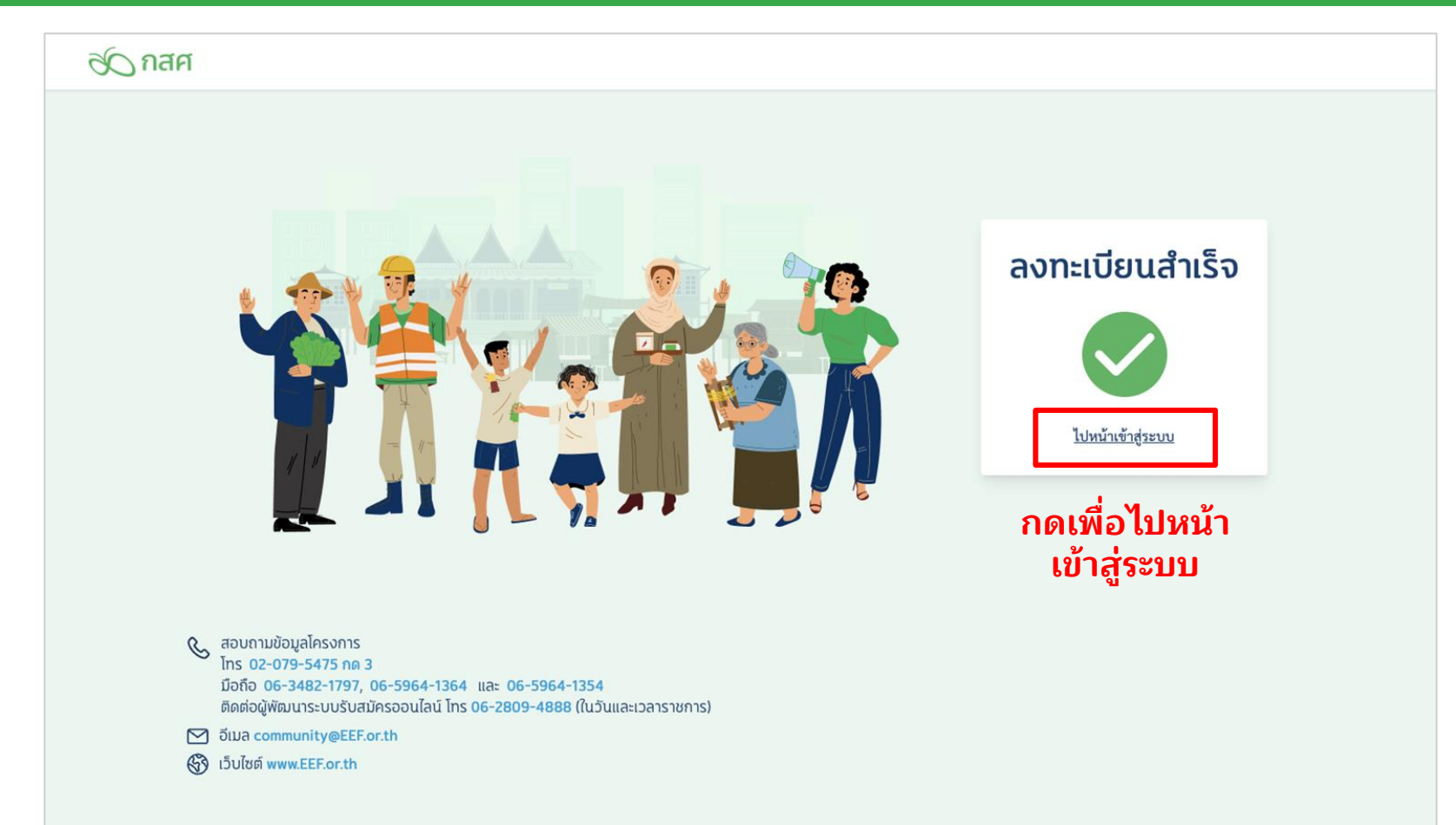

# **เข้าสู่ระบบ**

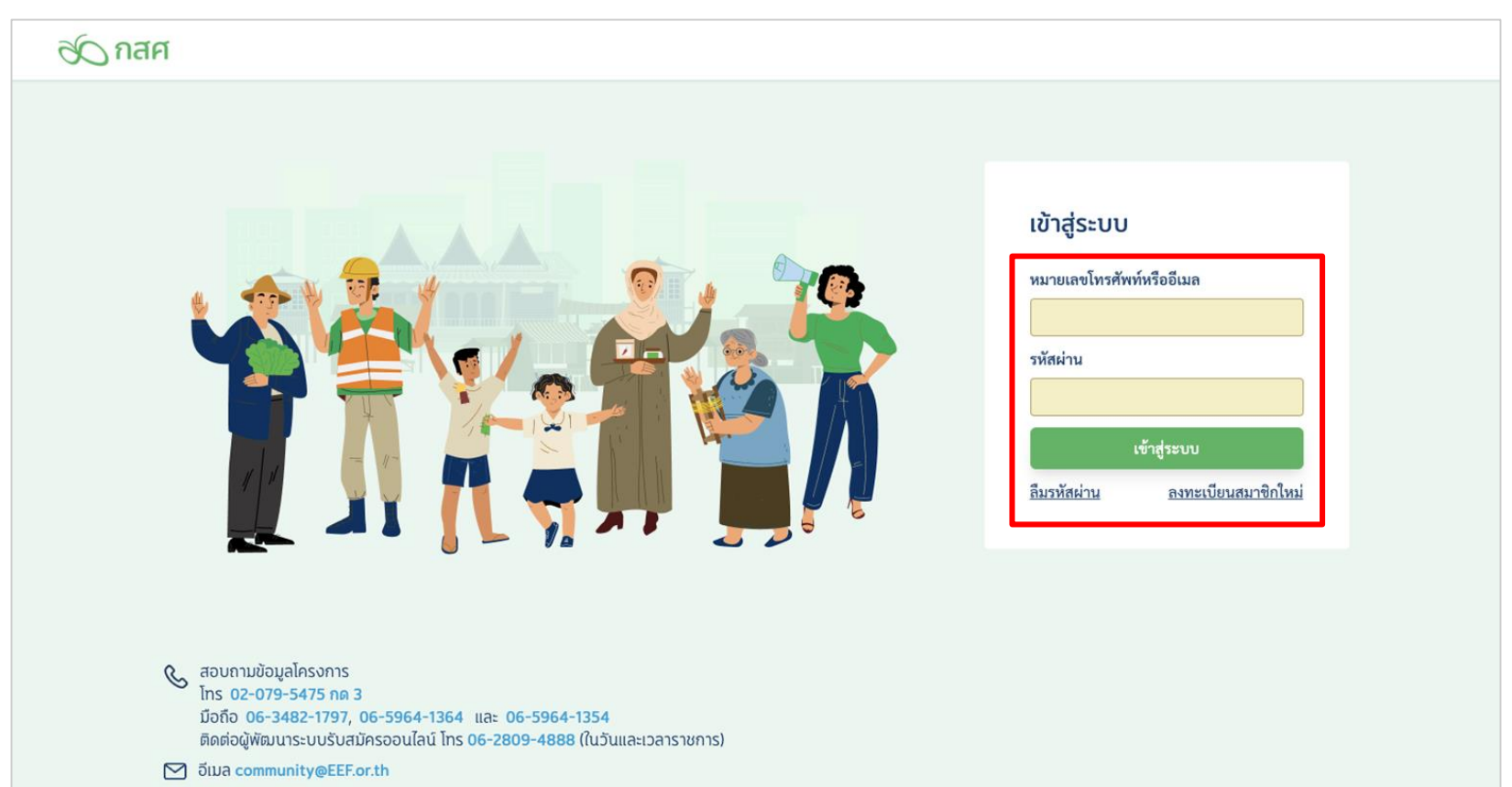

(S) เว็บไซต์ www.EEF.or.th

# ้ ลงทะเบียนสมาชิก - กรณีที่มีข้อมูลในระบบแล้ว

### ลงทะเบียนสมาชิก

ชื่อ

โกะโจ

#### นามสกุล

ซาโตร

#### หมายเลขบัตรประชาชน

7768005430982

มีการลงทะเบียนด้วยหมายเลขบัตร ประชาชน 7768005430982 นี้แล้ว

ชื่อหน่วยงาน

บริษัท โอเพ่นดรีม จำกัด

ตำแหน่งในหน่วยงาน

ผู้ช่วยโปรแกรมเมอร์

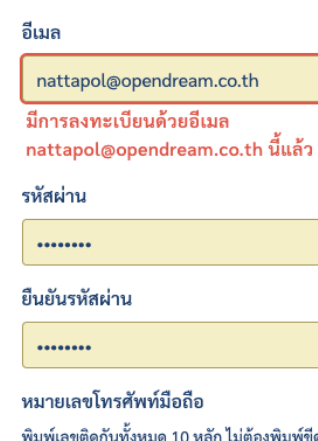

คัน เช่น 0909999999

0909999999

มีการลงทะเบียนด้วยหมายเลขโทรศัพท์ 0909999999 นี้แล้ว

กรุณาเตรียมโทรศัพท์มือถือไว้ใกล้ตัว เพื่อรับรหัส 4 หลัก ที่จะส่งเป็นข้อความไปยังโทรศัพท์มือถือ ของคณ

ฉันได้อ่านและยอมรับ ข้อตกลงและเงื่อนไข

## 1 คนสมัครได้ 1 โครงการ

กรณีที่มีข้อมูลในระบบแล้ว ระบบจะแจ้งเตือนและ ไม่สามารถลงทะเบียนอีกได้

<sup><</sup> ไปหน้าเข้าส่ระบบ

ดำเนินการต่อ

# **กรณีลืมรหัสผ่าน**

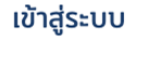

หมายเลขโทรศัพท์หรืออีเมล

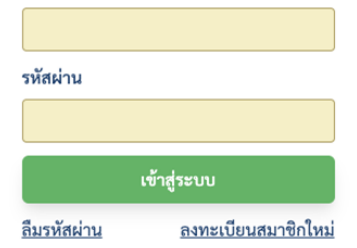

### ลืมรหัสผ่าน

หมายเลขโทรศัพท์มือถือ ้พิมพ์เลขติดกันทั้งหมด 10 หลัก ไม่ต้องพิมพ์ชืดคั่น เช่น 0909999999

**1 2 3 4**

#### 0909999999

กรุณาเตรียมโทรศัพท์มือถือไว้ใกล้ตัว เพื่อรับรหัส 4 หลัก ที่จะส่งเป็นข้อความไปยังโทรศัพท์มือถือของคุณ

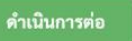

### กรุณากรอกรหัส 4 หลักที่ส่งไปยัง

หมายเลขโทรศัพท์มือถือ \*\*\*\*\*\*9999

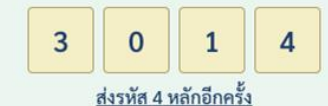

ดำเนินการต่อ >

## ตั้งรหัสผ่านใหม่ กำหบดรหัสผ่านใหม่ ........ พิมพ์รหัสผ่านใหม่อีกครั้ง ........ ดำเนินการต่อ >

**กดลืมรหัสผ่านที่หน้า เข้าสู่ระบบ**

**กรอกหมายเลขมือถือทเี่ คย ใช้ในการลงทะเบียน**

**กรอกรหัส 4 หลักที่ ได้รับ ตั้งรหัสผ่านใหม่**

**ระบบจะส่งรหัส 4 หลักผ่าน ทาง SMS**

# **การยื่นข้อเสนอโครงการ**

# **เมื่อเข้าสู่ระบบ**

### ้ทุนส่งเสริมโอกาสทางการเรียนรู้ ที่ใช้ชุมชนเป็นฐาน ข 2567

#### ึกสศ.จะเปิดรับข้อเสนอโครงการ 2 ประเภท ได้แก่

- 1. โครงการใหม่ เปิดรับสมัครผ่านระบบออนไลน์ วันนี้ ถึง 16 พ.ค. 2567
- 2. โครงการต่อยอดและขยายผล เปิดรับสมัครผ่านระบบออนไลน์ วันที่ 1 พ.ค. 2567 ถึง 16 พ.ค. 2567

#### หมายเหตุ

- โครงการใหม่ สำหรับ หน่วยจัดการเรียนรู้หรือพื้นที่/ชุมชนและคณะทำงานที่ไม่เคยได้รับทุนสนับสนุนจาก กสศ.
- โครงการต่อยอด สำหรับ หน่วยจัดการเรียนรู้ที่<u>เคยรับทุนส่งเสริมโอกาสการเรียนรู้ที่ใช้ชุมชนเป็นฐาน กสศ. ไม่เกิน 3 ปี</u>
- โครงการขยายผล สำหรับ หน่วยจัดการเรียนรู้ที่<u>เคยรับทุนส่งเสริมโอกาสการเรียนรู้ที่ใช้ชุมชนเป็นฐาน กสศ. ไม่น้อยกว่า</u>  $2 \vec{u}$

#### ้ทั้งนี้ขอให้ท่านประเมินความพร้อมและความสนใจก่อนยื่นข้อเสนอโครงการ

โดยท่านจะต้องเลือกเสนอโครงการ ประเภทใดประเภทหนึ่งเท่านั้น ในกรณีที่เลือกเสนอทนประเภทใดไปแล้วจะไม่สามารถยื่น อีกทนได้

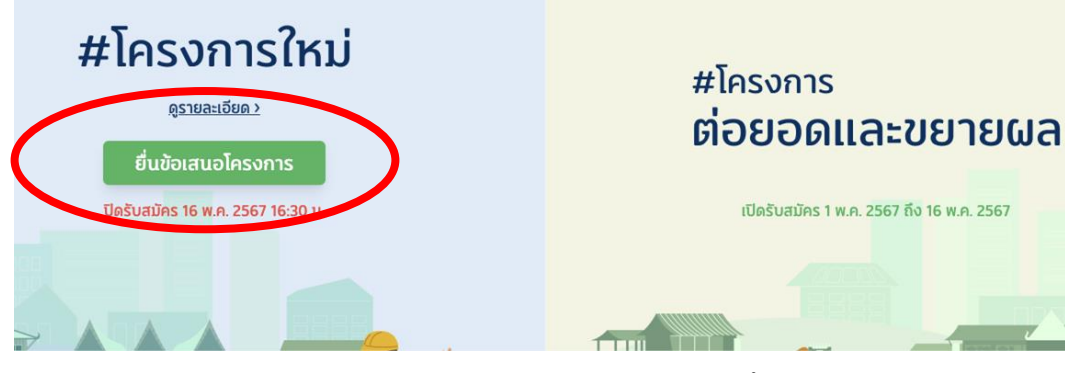

## **เลือกประเภทโครงการทีต่ ้องการยืน่ ข้อเสนอ**

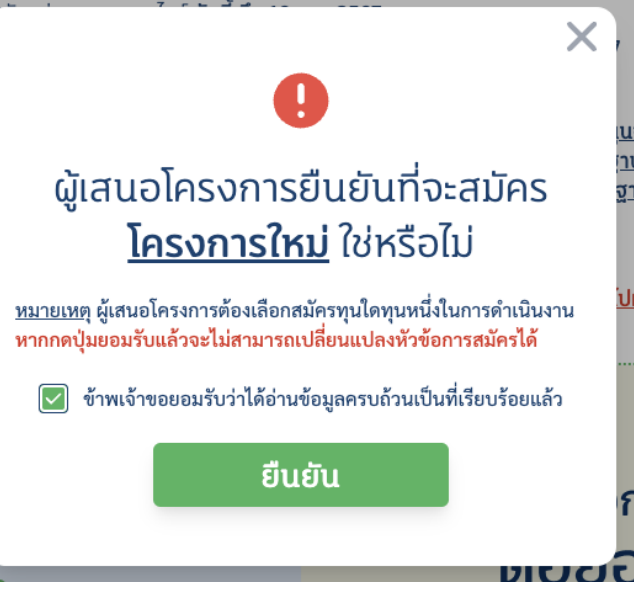

# **ค าเตือน**

**เมือ่ เลือกและยืนยันแล้ว จะ ไม่สามารถเปลีย่ นประเภท โครงการทีย่ ืน่ ข้อเสนอได้**

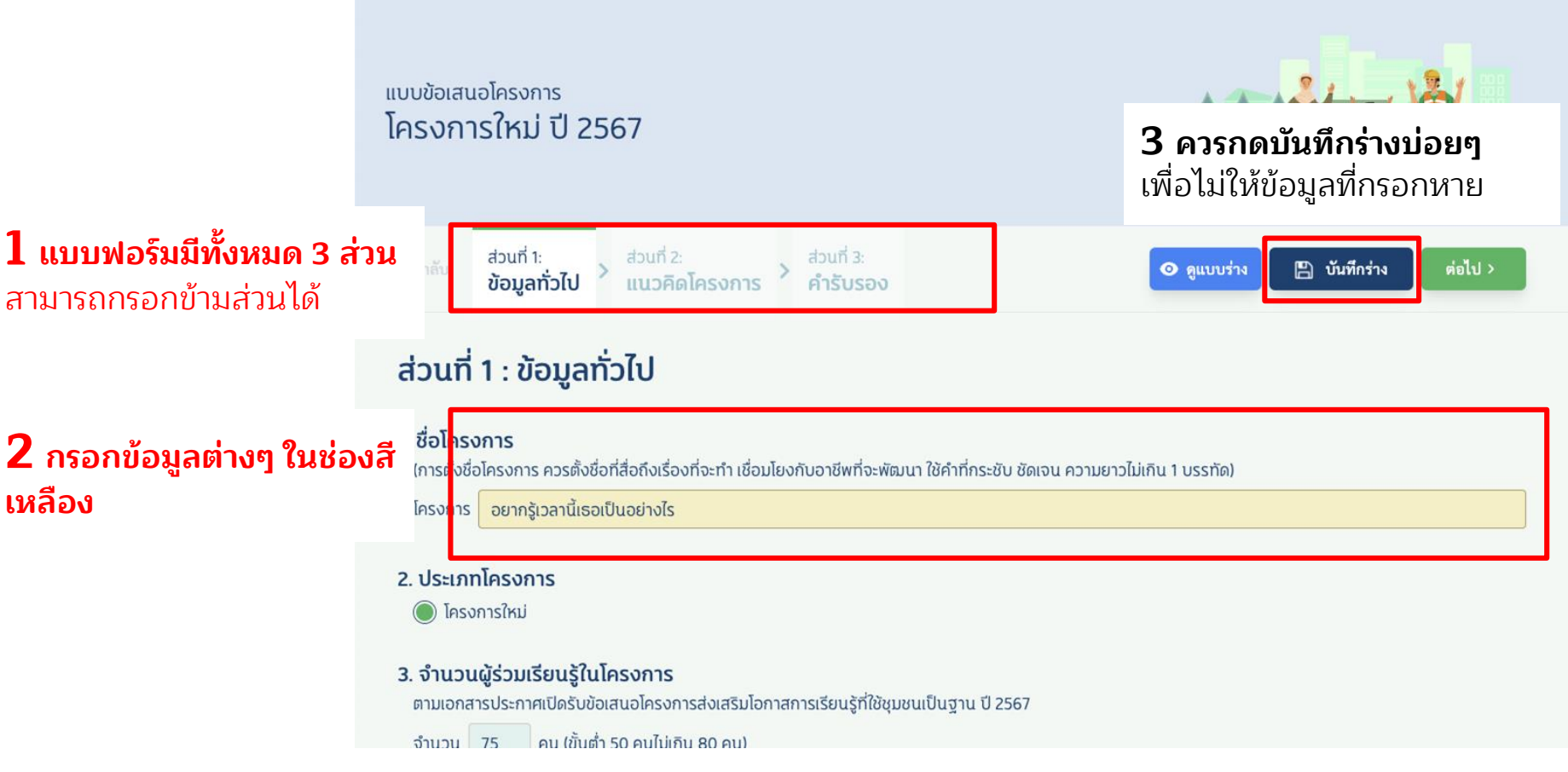

# ิการดาวน์โหลดและอัพโหลดเอกสาร

## ่ ในบางส่วนของฟอร์มจะมีให้คลิกเลือก ทั้งแบบเลือก ได้หลายข้อ หรือ แบบตัวเลือกเดี่ยว

### 4. ลักษณะผู้ร่วมเรียนรู้

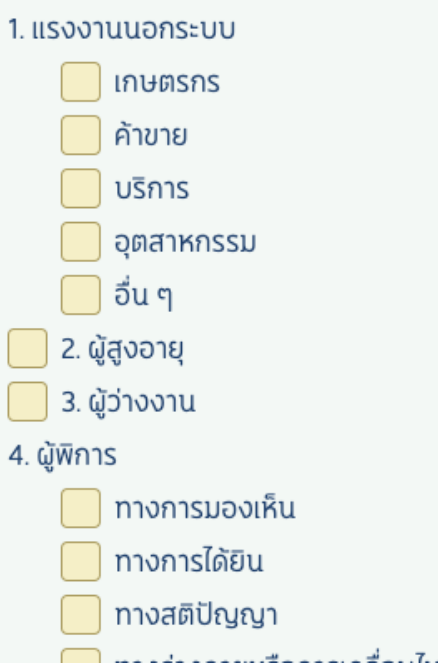

### 9. ลักษณะหน่วยที่เสนอโครงการ

### 9.1 สถานะของหน่วยเสนอโครงการ

้เป็นนิติบุคคล

ไม่เป็นนิติบุคคลแต่มีหนังสือรับรอง จากหน่วยงานต้นสังกัด

### 9.2 ประเภทของหน่วยงาน

หน่วยงานระดับชุมชน (เช่น วิสาหกิจชุมชน กลุ่มสวัสดิการชุมชน ศูนย์ปราชญ์ชาวบ้าน)

้ศูนย์การเรียนรู<u>้</u>

องค์กรปกครองท้องถิ่น

สถาบันการศึกษา (รัฐ/เอกชน เช่น โรงเรียน วิทยาลัย มหาวิทยาลัย)

หน่วยงานภาครัฐ

้หน่วยงานภาคเอกชน/กิจการเพื่อสังคม

้องค์กรไม่แสวงหาผลกำไร (NGOs/มูลนิธิ/สมาคม/ชมรม) โปรดระบุ

อื่นๆ (โปรดระบุ)

# **การดาวน์โหลดและอัพโหลดเอกสาร**

**ในบางส่วนของฟอร์มจะมีให้แนบเอกสารเพิม่ เติม**

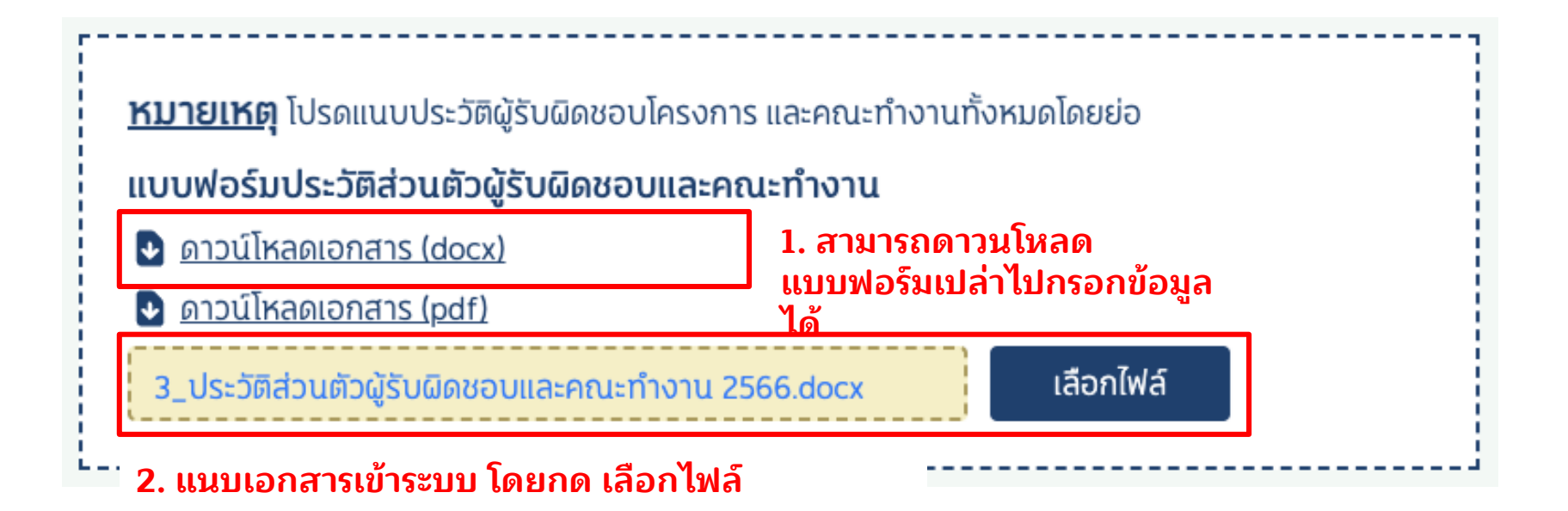

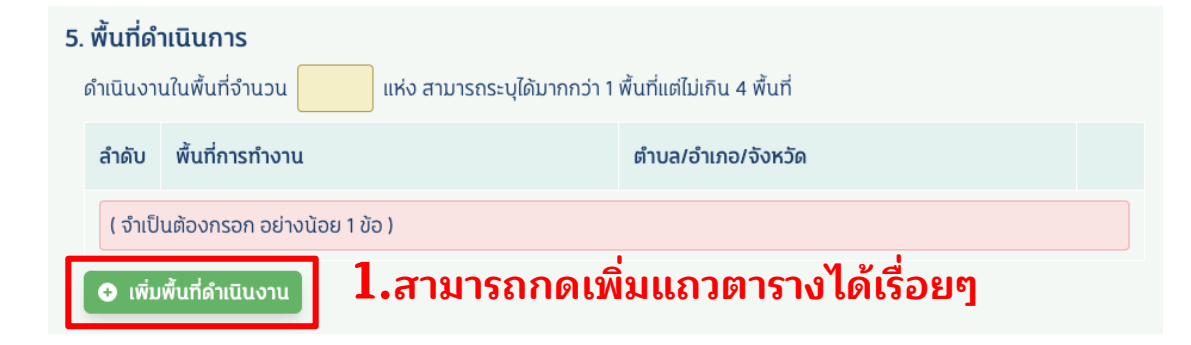

### 5. พื้นที่ดำเนินการ

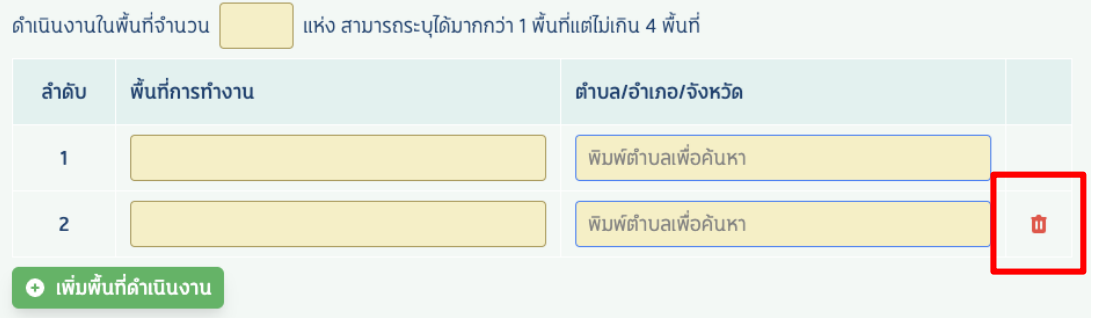

**2.หากต้องการลบข้อมูล ทีก่ รอกทัง้ แถว สามารถ กดทีร่ ูปถังขยะ**

# **แนบคลิปวิดีโอ**

### แนบลิงก์คลิป VDO ความยาวไม่เกิน 5 นาที (ถ้ามี)

### ้ สำหรับผู้ที่มีบัญชี gmail สามารถใช้วิธีแชร์วิดีโอผ่านช่องทาง Google Drive หรือ Youtube ได้

- แชร์ผ่าน Google Drive
	- 1. อัปโหลดไฟล์วิดีโอไว้ที่ Google Drive ของท่าน
	- 2. เลือกแชร์ไฟล์ -> ตรงส่วนของการเข้าถึงทั่วไป เลือกเป็น ทุกคนที่มีลิงก์ (Anyone with the link)
	- 3. คัดลอกลิงก์ (Copy link) ของวิดีโอมาใช้

ตัวอย่างลิงก์ที่ได้มา : https://docs.google.com/document/d/xxxxxxxx/edit?usp=sharing&ouid=xxxxxxxxx&rtpof=true&sd=true

- แชร์ผ่าน Youtube
	- 1. อัปโหลดวิดีโอขึ้นไปไว้ที่บัญชี Youtube ของท่าน
	- 2. ในส่วนของ "บันทึกหรือเผยแพร่" ให้เลือกเป็น "ไม่เป็นสาธารณะ" เพื่อให้เฉพาะคนที่มีลิงก์เท่านั้นที่จะเข้าถึงวิดีโอได้
	- 3. คัดลอกลิงก์ (Copy link) ของวิดีโอมาใช้

ตัวอย่างลิงก์ที่ได้มา : https://youtu.be/xxxxxxxxx

### ี สำหรับผู้ที่มีบัญชี hotmail หรือ outlook สามารถใช้วิธีแชร์วิดีโอผ่านช่องทาง Microsoft OneDrive ได้

- แชร์ผ่าน OneDrive
	- 1. อัปโหลดไฟล์วิดีโอไว้ที่ OneDrive ของท่าน
	- 2. เลือกแชร์ลิงก์ -> เลือกเป็นให้สามารถดูได้อย่างเดียว (Anyone with the link Can view) (เพื่อป้องกันการแก้ไขไฟล์)
	- 3. คัดลอกลิงก์ (Copy link) ของวิดีโอมาใช้

ตัวอย่างลิงก์ที่ได้มา : https://1drv.ms/i/xxxxxxxxxx?e=jbeGVa

\* หากท่านใช้ช่องทางอื่นนอกเหนือจากนี้ ต้องแน่ใจว่าได้เปิดให้ทาง กสศ. เข้าถึงวิดีโอนี้ได้จนกว่าจะสิ้นสุดกระบวนการคัดเลือก

แนบวิดีโอ โดยใช้วิธีแชร์ลิงก์ผ่าน ้แพลตฟอร์มต่างๆ

# ้การแนบแบบรับรอง (ส่วนที่ 3)

#### ส่วนที่ 1: ี่ ส่วนที่ 2: ส่วนที่ 3: **A** บันทึกร่าง  $\epsilon$  กลับ ข้อมลทั่วไป <sup>></sup>  $\odot$  คนบบร่าง รายละเอียดแนวคิดโครงการ คำรับรอง

่ ⊻่ (4) ขาพเจาเดการดาเนนการเกยวกบขอมูลสวนบุคคลของผูบรหาร ผูรบผดชอบเครงการเจาหนาทการเงนบระจาเครงการ คณะทางาน ผูรวมทาเครงการ และกลุมเบาหมาย สอดคล้องตามที่พระราชบัญญัติคุ้มครองข้อมูลส่วนบุคคล พ.ศ. 2562 รวมถึงข้อบังคับ ระเบียบ ประกาศ คำสั่ง หรือกฎใด ๆ ที่ออกตามกฎหมายดังกล่าว กำหนด

∑ (5) ข้าพเจ้าตกลงให้กรรมสิทธิ์และสิทธิในทรัพย์สินทางปัญญาของ ผลงาน เอกสาร และข้อมูลอื่นใด ที่ข้าพเจ้าส่งมอบให้แก่ กสศ. ทั้งหมดเป็นของ กสศ. แต่เพียงผู้เดียว

 $\boxdot$  (6) ข้าพเจ้าได้ตรวจสอบความถกต้อง ครบถ้วน ของเอกสารเพื่อนำส่งข้อเสนอโครงการตามรายการเอกสารด้านล่างอย่างครบถ้วนแล้ว

[び]) ข้าพเจ้าตกลงยอมรับผลการพิจารณาคัดเลือกข้อเสนอโครงการของ กสศ. และยอมรับว่าการพิจารณาตัดสินของ กสศ. ถือเป็นที่สุด

[⊻] (8) ข้าพเจ้ารับทราบว่า การยื่นข้อเสนอตามโครงการนี้ ไม่ก่อให้ข้าพเจ้ามีสิทธิเรียกร้องค่าธรรมเนียม ค่าเสียหาย หรือค่าใช้จ่ายอื่นใดจาก กสศ.

⊻ (9) ข้าพเจ้ารับทราบนโยบายค้มครองข้อมลส่วนบคคลของกองทนเพื่อความเสมอภาคทางการศึกษา รวมถึงตกลงจะศึกษานโยบายและประกาศอื่นใดที่เกี่ยวข้องกับการค้มครอง ข้อมลส่วนบคคลที่ กสศ. ประกาศผ่านเว็บไซต์ของผู้ให้ทุน (www.eef.or.th)

้กรณาดาวน์โหลด และ พิมพ์ไฟล์คำรับรองเพื่อลงนาม และแนบไฟล์ผ่านระบบ

### 1. พิมพ์คำรับรอง

### 1. ให้ดาวน์โหลด ี แบบฟอร์ม Word แล้ว ให้ผู้รับผิดชอบโครงการ / ผู้เสนอโครงการ และ ผู้บริหารหน่วยงาน ลงนามรับรอ<mark>ง</mark> ้กรอกข้อมูลพร้อมเซ็นชื่อ

**่าง ส่งข้อเสนอโครงการ** 

2. แนบไฟล์กลับเข้ามาในระบบ

ดาวน์โหลดคำรับรอง **0** 

### ่ 2. แนบไฟล์ที่มีลายเซ็น

้ แนบเอกสารคำรับรองที่ผู้รับผิดชอบโครงการ / ผู้เสนอโครงการ และ ผู้บริหารองค์กรลงนามรับรองเรียบร้อยแล้ว

รองรับไฟล์นามสกุล .jpg .pdf และจำกัดขนาดไฟล์ไม่เกิน 10 เมกะไบต์

Screenshot 2566-03-23 at 16.13.15.png

เลือกไฟล์

# **ส่งข้อเสนอโครงการ**

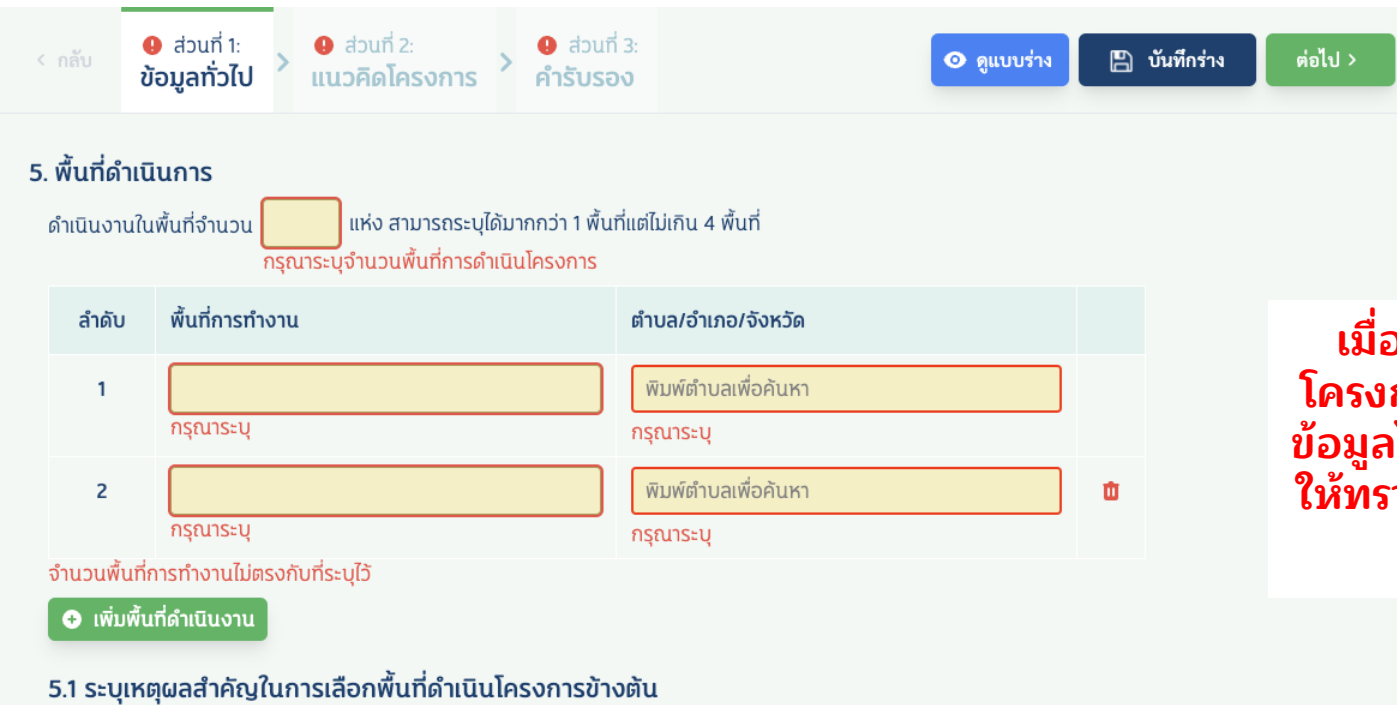

**เมือ่ กด "ยืน่ ข้อเสนอ โครงการ" แต่ว่ายังกรอก ข้อมูลไม่ครบ ระบบจะแจ้ง ให้ทราบว่าข้อมูลส่วนไหน ยังไม่ได้กรอก**

้กรุณาระบุ เหตุผลสำคัญในการเลือกพื้นที่

# ยืนยันส่งข้อเสนอโครงการ

### <u>แบบข้อเสนอโครงการ</u> โครงการใหม่ ปี 2567

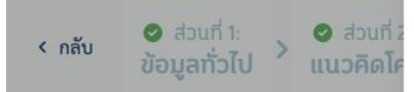

## ส่วนที่ 3 : คำรับรอง

้หนังสือรับรองการดำเนินงานโครงกา

ข้าพเจ้า ........ระบุชื่อหน่วยเสนอโครงกา ้เสนอโครงการ ได้ศึกษาประกาศสำนักงาน กสศ โครงการของ กสศ. โดยละเอียดแล้ว และขอรับร

 $\boxdot$  (1) ข้อความ ข้อมูล และรายละเอียด ี พิจารณาคัดเลือกข้อเสนอโครงการนี้ กสศ. ตรว

### ยืนยันการส่งข้อเสนอโครงการ

กรุณาตรวจสอบข้อมูลทุกส่วนให้ครบถ้วน หากทำการยืนยันการ ส่งข้อเสนอโครงการแล้ว <mark>จะไม่สามารถแก้ไขข้อมูลข้อเสนอได้ใน</mark> ภายหลัง

ข้าพเจ้าขอยอมรับว่าได้อ่านข้อมูลครบถ้วนเป็นที่เรียบร้อยแล้ว

### ยืนยันการส่งข้อเสนอโครงการ

คำเตือน ้เมื่อยื่นข้อเสนอ โครงการแล้ว จะไม่ สามารถกลับมา ้แก้ไขได้อีก

 $\times$ 

นนามผูกพันหรือผู้ได้รับมอบหมายจากหน่วย และเงื่อนไขการสนับสนุนการดำเนินงาน

วามจริงทุกประการ ซึ่งหากระหว่างการ ริงอันควรแจ้งให้ทราบ ข้าพเจ้ารับทราบว่า

ี ข้าพเจ้าเป็นผู้ขาดคุณสมบัติและข้อเสนอโครงการดงกลาวจะเมเดรบการพจารณา และกรณท กลศ. ตรวจพบภายหลงขอเสนอเครงการได้รับการคัดเลือกและข้าพเจ้าได้รับเงิน สนับสนุนจากกสศ. แล้ว ข้าพเจ้าตกลงชำระเงินดังกล่าวคืนให้แก่ กสศ. เต็มจำนวน

 $\boxtimes$  (2) ข้าพเจ้าได้จัดทำข้อเสนอโครงการนี้ เพื่อขอรับทุนการสนับสนุนจาก กสศ. เป็นการเฉพาะ มิได้มีการใช้หรือทำขึ้นเพื่อขอรับการสนับสนุนงบประมาณจากหน่วยงาน ิภาครัฐ ภาคเอกชน หรือหน่วยงานหรือแหล่งเงินทุนอื่นใด ในลักษณะรายการของบประมาณที่ได้รับซ้ำซ้อนกับการขอรับทุนการสนับสนุนจาก กสศ.

# **ยืนยันส่งข้อเสนอโครงการเรียบร้อย**

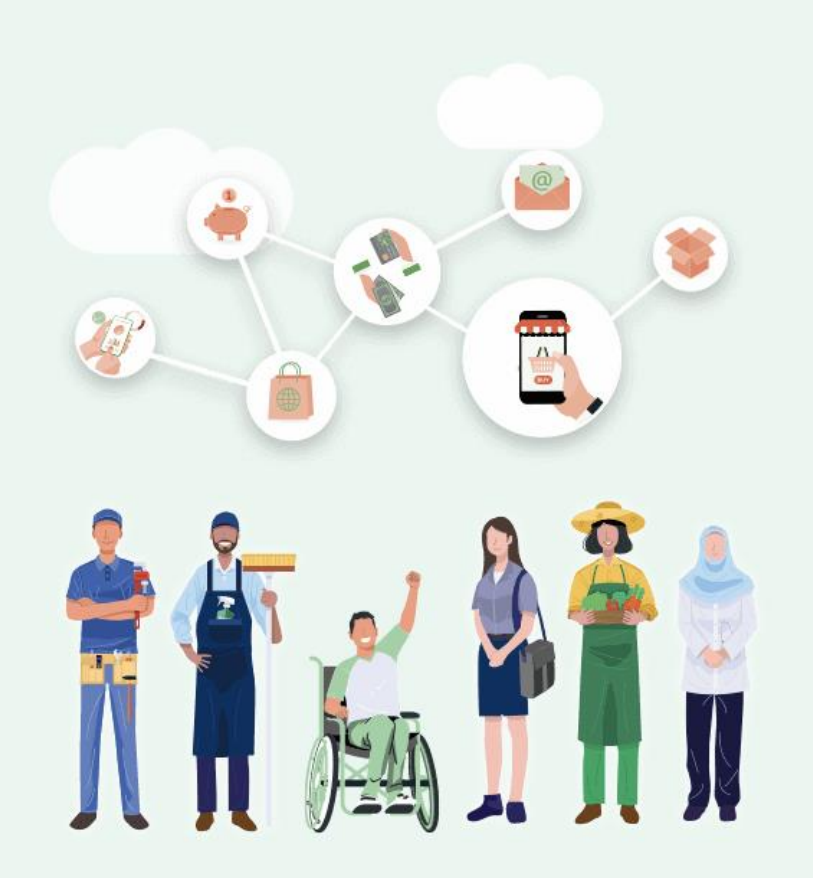

## ขอบคุณค่ะ

ท่านได้ยื่นข้อเสนอโครงการส่งเสริมโอกาส การเรียนรู้ที่ใช้ชุมชนเป็นฐาน ปี 2567 ผ่านระบบออนไลน์เป็นที่เรียบร้อยแล้ว

ทาง กสศ. จะประกาศผลทุนฯ ภายในเดือนพฤษภาคม 2567 รายละเอียดเพิ่มเติม www.EEF.or.th

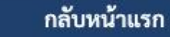

## **แสดงสถานะโครงการ**

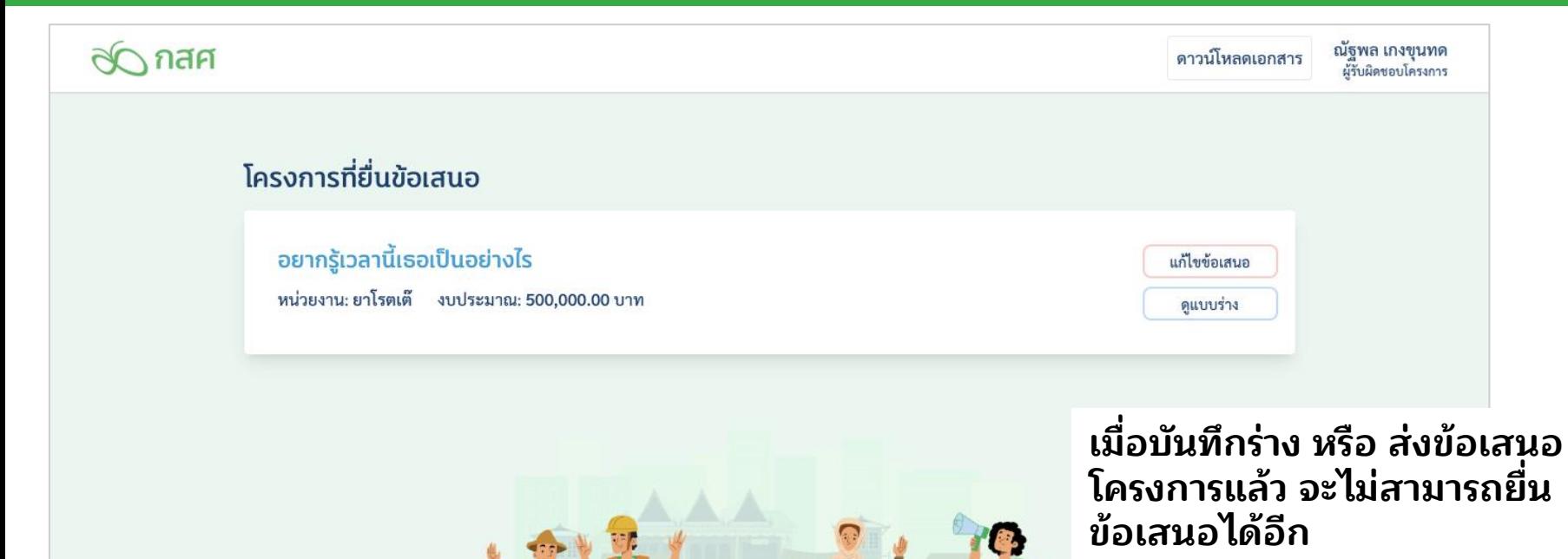

**ถ้ายังไม่ได้ส่ง สามารถกลับเข้า มาแก้ไขข้อเสนอได้จนกว่าจะ หมดเวลายืน่ ข้อเสนอ**